# **Zoom Meetings**

## How to sign up for a free account?

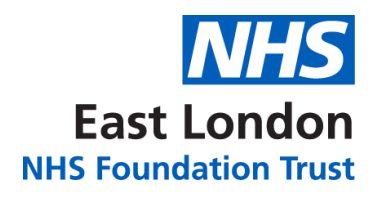

#### **Step 1**

Go to <https://zoom.us/signup> and enter your email address.

*Note: you may need to complete a captcha after entering your email.*

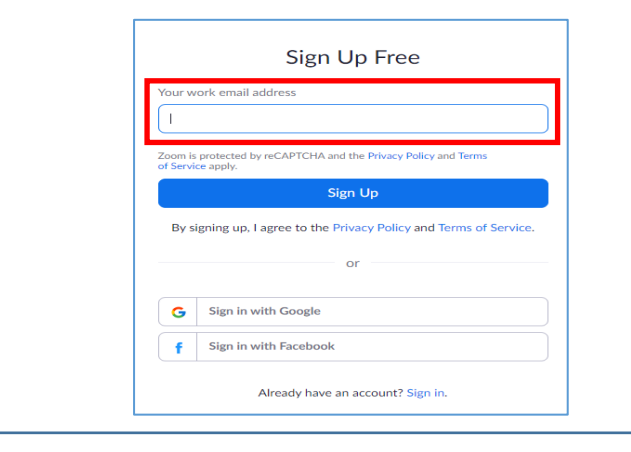

#### **Step 2**

You will receive an email from [no-reply@zoom.us](mailto:no-reply@zoom.us) to activate your account. Click to activate your account

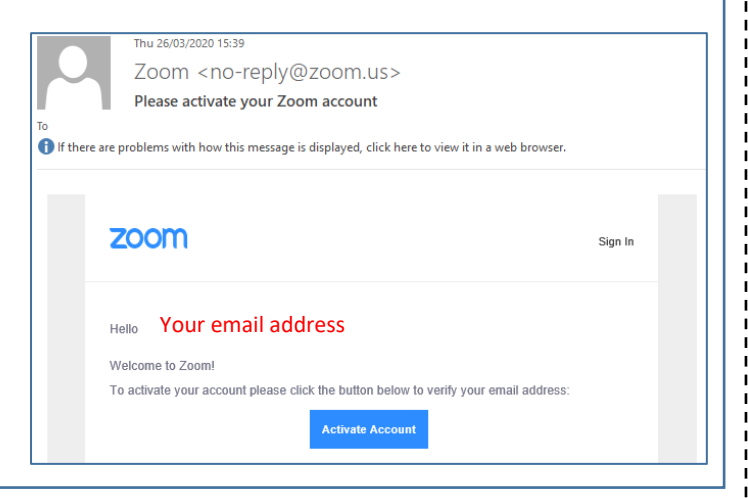

#### **Step 3**

You will then need to enter your name and create a password

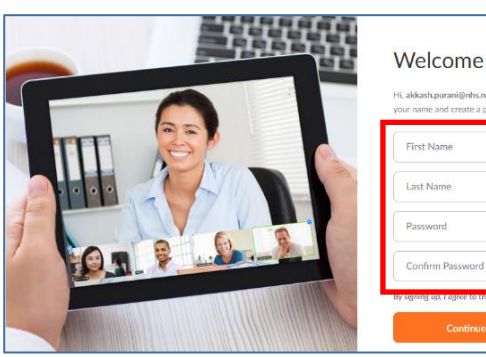

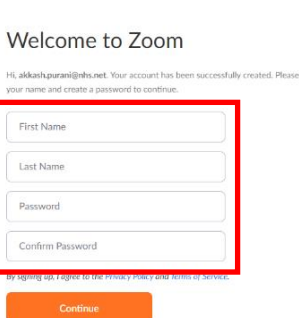

#### **Step 4**

You will be asked to invite colleagues, but you can skip this section.

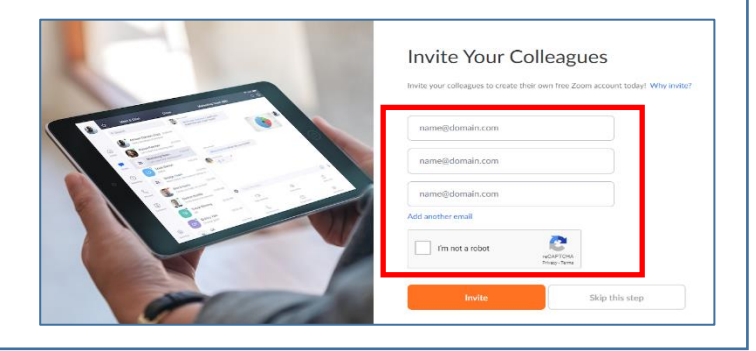

### **Step 5**

You will next be invited to test a meeting, which you are free to do if you wish. You will also receive your personal meeting link. You can access this link by clicking on this account icon in the top right:

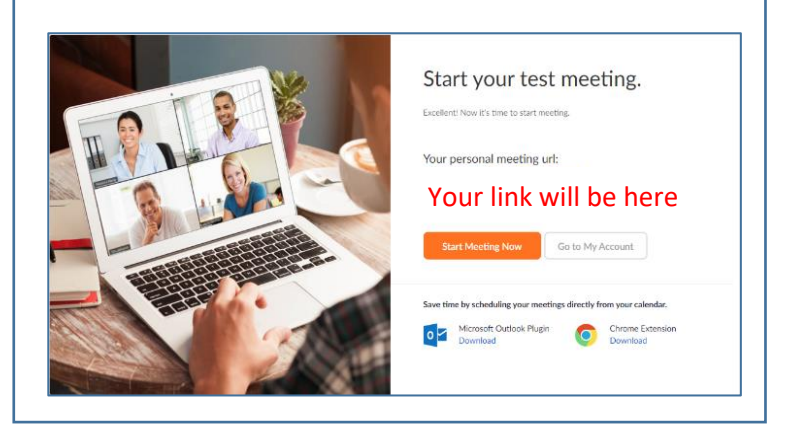

#### **Step 6**

You are now able to use Zoom to host meetings for up to 100 participants with no time limit\*.

For further information on how to use zoom, including how to set up and join meetings, please have a look at the link below:

#### [Access Zoom Support](https://support.zoom.us/hc/en-us?flash_digest=a2485154e379cd53ff6fbf7a702e48743f801c7c)

*\*Please note that zoom have removed all restrictions on their free account temporarily so please ignore any notices on their website that say otherwise.*

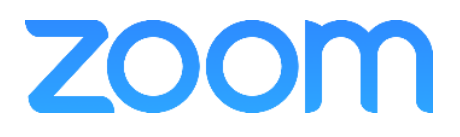